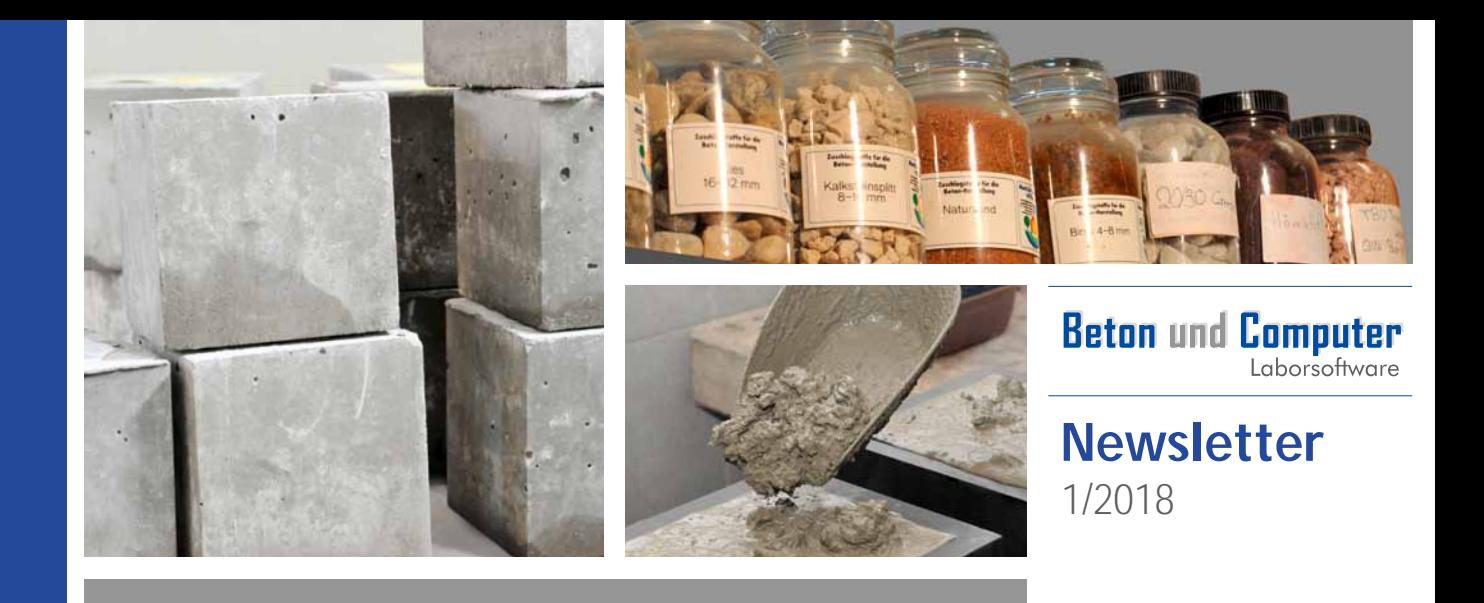

# Änderungen bei der grafischen Darstellung

*In diesem Newsletter werden Sie über folgende Neuerungen informiert:* 

- *grafische Änderungen*
- *neue Kacheln*
- *neue Diagrammfunktionen*

### Neue Kacheln

Für einige Masken wurden neue Kacheln, für die Erstellung von Favoriten, hinzugefügt. Um eine Maske als Favorit zum Startbildschirm hinzuzufügen, klicken Sie auf den oberen Rand der Maske und wählen *"Kachel hinzufügen"* aus.

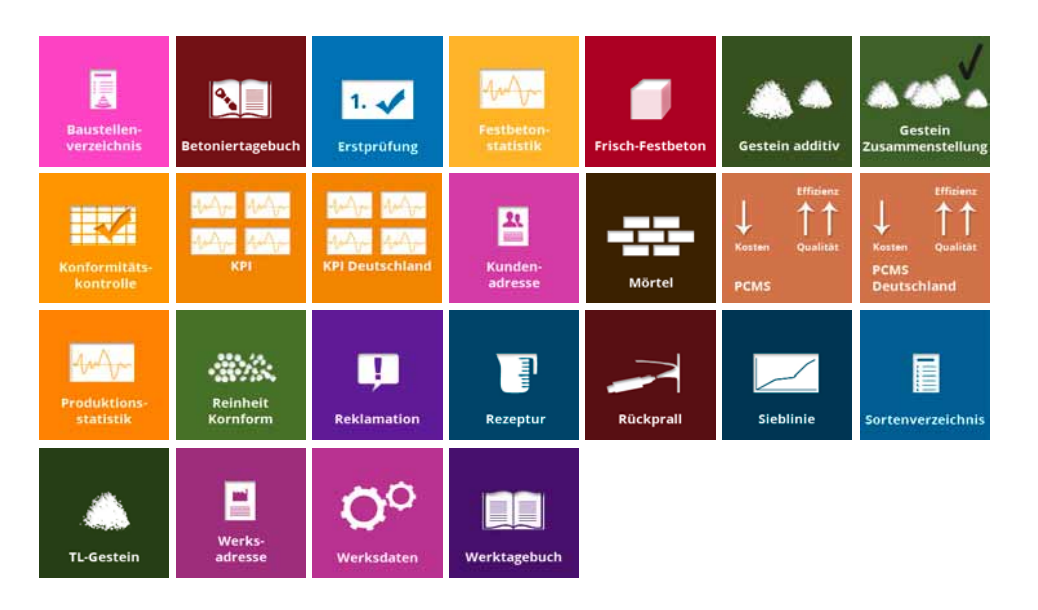

Die einzelnen Graphen eines Diagramms werden in verschiedenen Farben dargestellt. Um das Diagramm interpretieren zu können, ist die zugehörige Legende oberhalb des Diagramms eingeordnet. In **Abbildung 2** ist die Festbetonstatistik dargestellt. Hier sind die Graphen *"Festigkeit"* und *"Lufttemperatur"* und die jeweiligen Trendkurven eingezeichnet. Unterhalb der Grafik können weitere Optionen ausgewählt werden, um diese anzuzeigen.

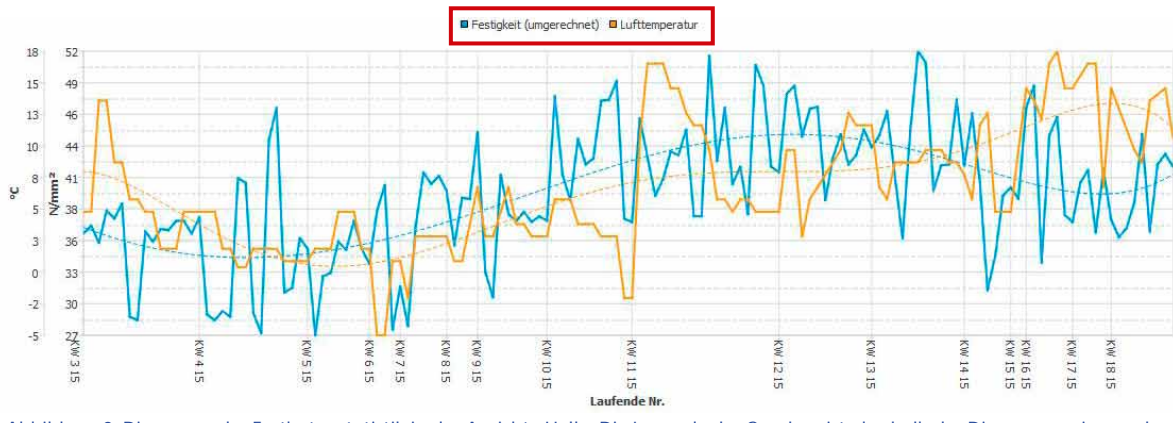

Abbildung 2: Diagramm der Festbetonstatistik in der Ansicht "Hell". Die Legende der Graphen ist oberhalb des Diagramms eingeordnet

wert dar. Dieser Wert kann durch Ziehen der einzelnen Punkte optimiert werden. Dabei verändert sich die Zusammensetzung der Sieblinie. Um den Graphen zu optimieren, wird ein Punkt mit der Maus gedrückt gehalten und in die gewünschte Richtung gezogen. Nach der Optimierung des ersten Punktes wird eine Fehlermeldung angezeigt, diese kann bestätigt werden. Sie tritt auf, weil eine Optimierung des Graphen nur dann möglich ist, wenn mehrere Punkte verschoben wurden. Liegt der Nominalwert weit von der Vorgabe entfernt, wird ein neuer Graph für die Vorgabe eingezeichnet (vgl. **Abbildung 6**).

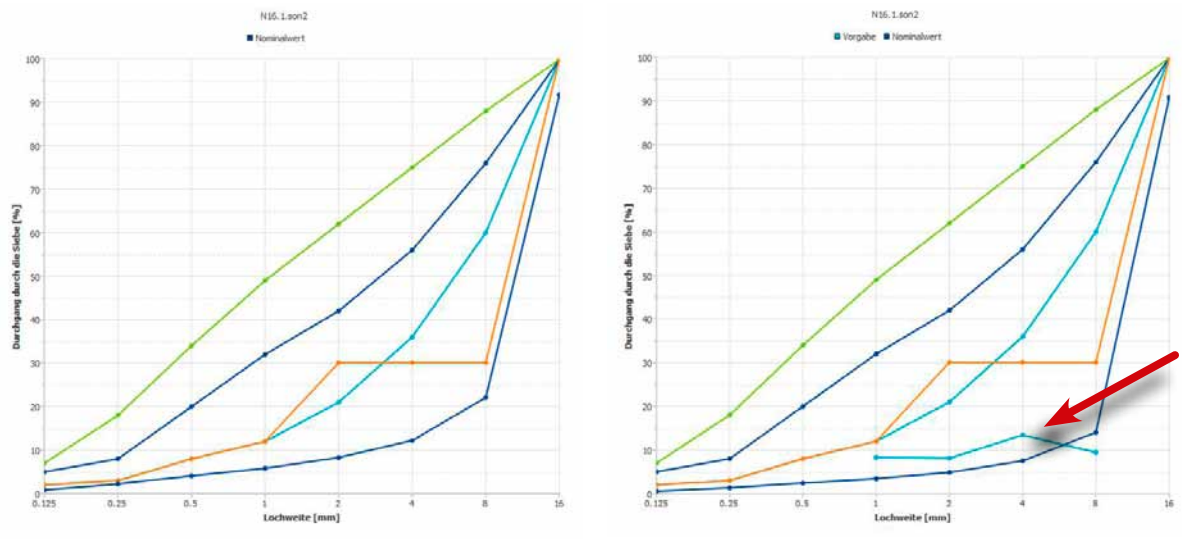

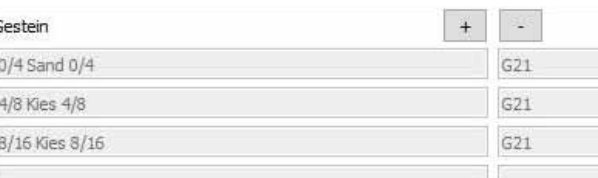

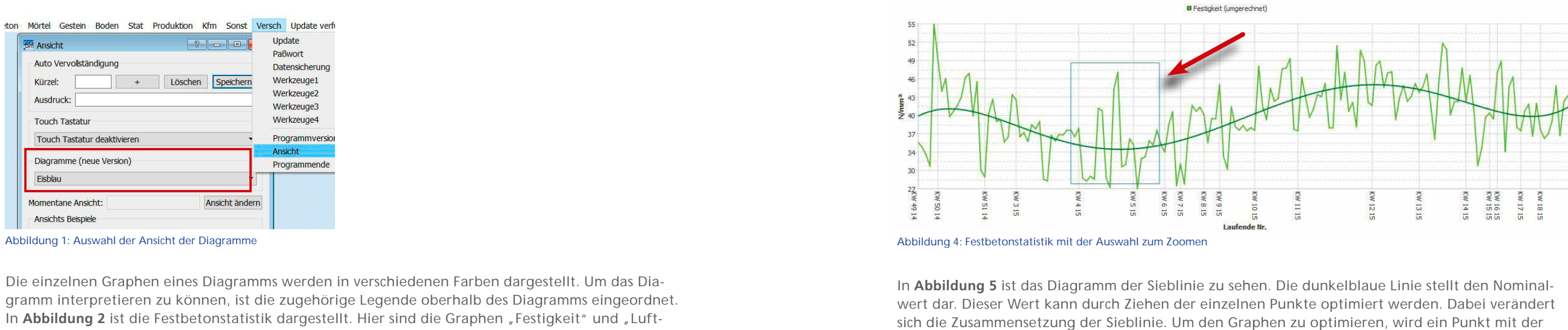

Es gibt auch die Möglichkeit in eine Grafik hinein zu zoomen. Das kann verwendet werden, wenn der eingestellte Bereich zu groß ist und eine detailliertere Grafik dargestellt werden soll. Um zu zoomen, wird die Taste *"Strg"* gedrückt gehalten und mit der Maus eine Auswahl (grauer Rahmen) getroffen. In **Abbildung 4** wird dieser Rahmen dargestellt.

Um die genauen Werte eines bestimmten Punktes in der Grafik bestimmen zu können, muss mit der Maus über diesen Punkt gefahren werden, woraufhin eine detaillierte Beschreibung erscheint, wie in **Abbildung 3** angezeigt.

### Darstellung von Diagrammen auf dem Bildschirm

Die Darstellung der Diagramme wurde verändert. Bei der Darstellung sind nun verschiedene Farbkombinationen möglich. Diese können eingestellt werden, indem Sie die Maske *"Ansicht"* unter *"Versch"* auswählen (vgl. **Abbildung 1**). Es gibt acht Auswahlmöglichkeiten, von denen im Laufe des Newsletters einige vorgestellt werden.

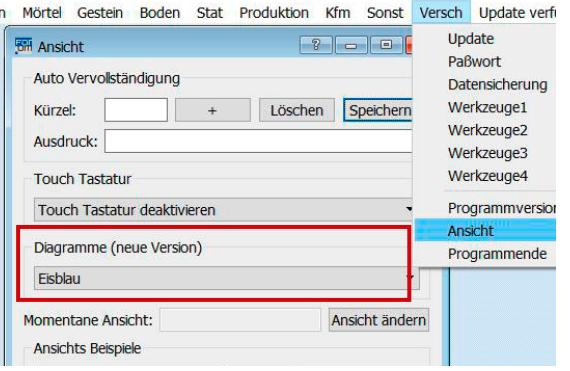

Abbildung 5: Diagramm der Sieblinie in der Ansicht NcsBlau Abbildung 6: Diagramm der Sieblinie in der Ansicht NcsBlau inklusive optimierter Werte

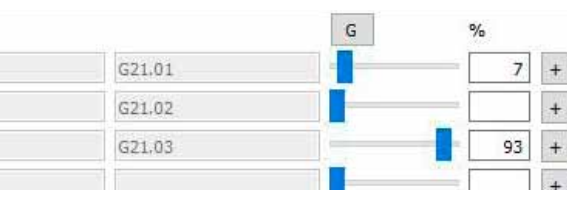

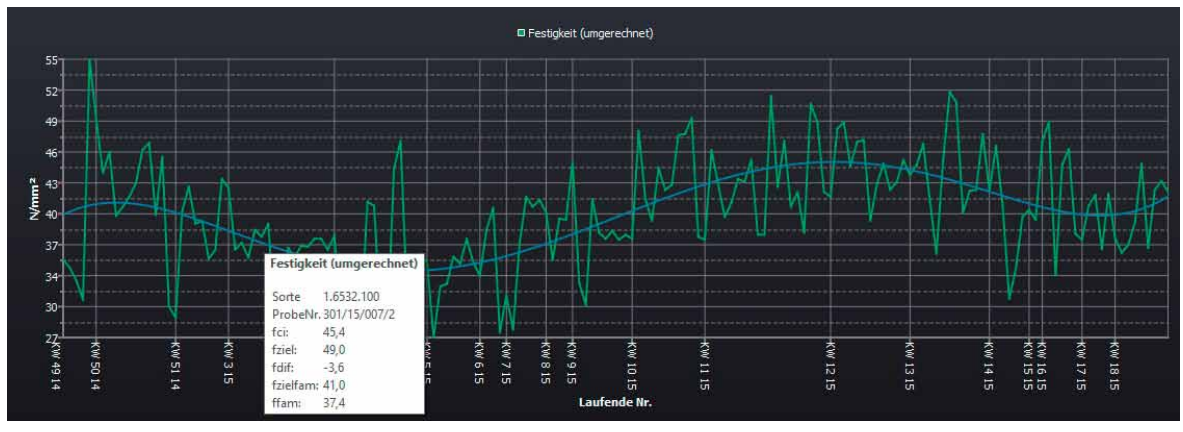

Abbildung 3: Festbetonstatistik mit detaillierter Beschreibung eines bestimmten Punktes innerhalb der Grafik

Abbildung 7: Die Optimierungen der Linie

Zeitraum: 01.07.14 - 25.08.14

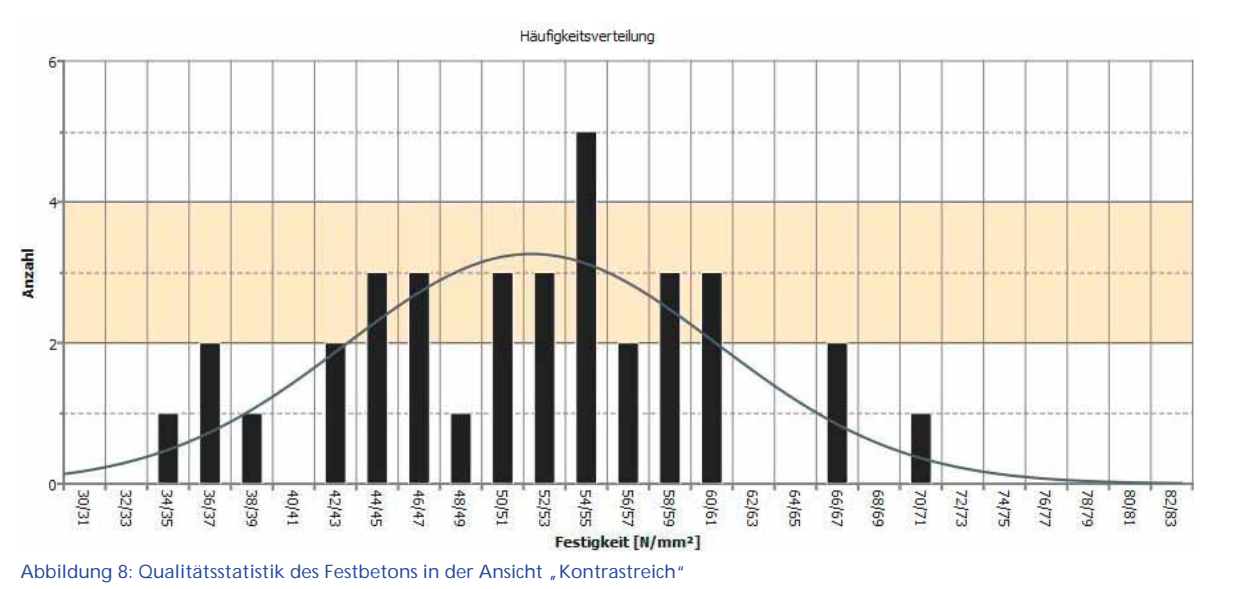

Abbildung 10: Ausdruck der Grafik der Festbetonstatistik

In der unten stehenden Grafik ist der Durchgang durch die Siebe mit einer türkisfarbigen Linie gekennzeichnet. Der Grenzbereich ist in grün markiert. In **Abbildung 9** kann sehr gut erkannt werden, dass der Nominalwert innerhalb des Grenzbereiches liegt.

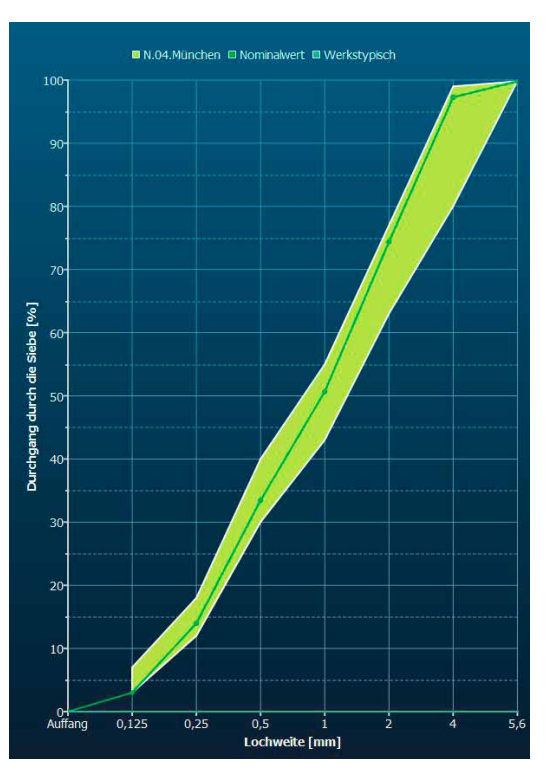

Abbildung 9: Gestein mit Grenzbereichen in der Ansicht "Himmelblau"

Auch die Darstellung der Diagramme auf den Ausdrucken hat sich verändert. Sie wurden der neuen Darstellung angepasst. Nachfolgend drei Ausdrucke.

## Darstellung von Diagrammen auf Ausdrucken

Die Qualitätsstatistik (**Abbildung 8**) des Festbetons wird mit Hilfe von Balkendiagrammen visualisiert.

Darstellung von Diagrammen

# Baustoffprüflabor GmbH

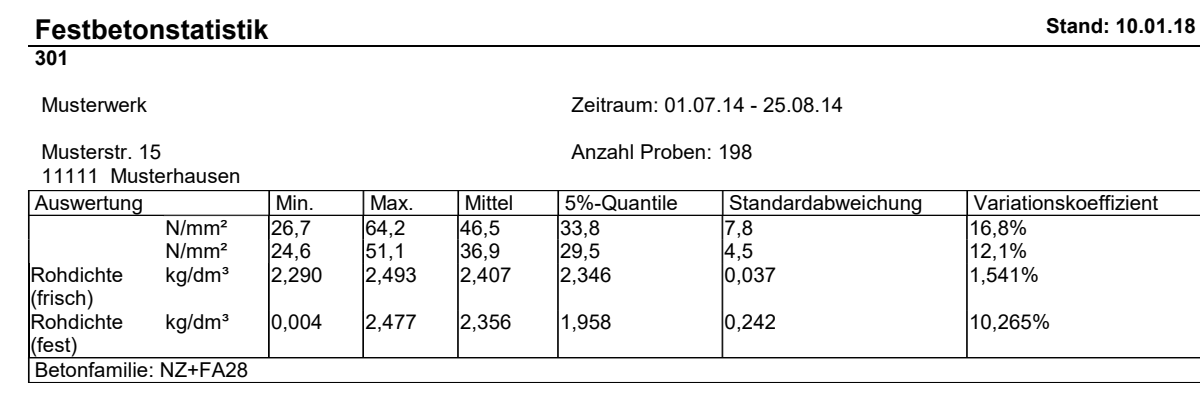

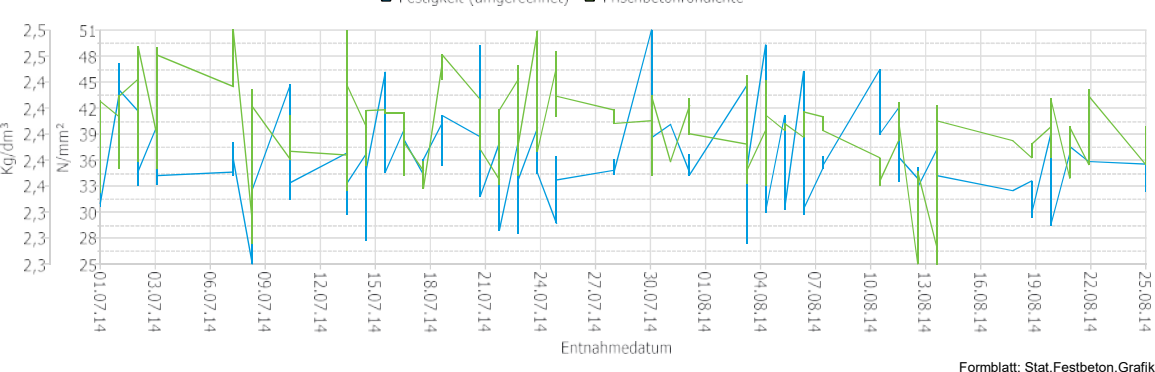

Anzahl Proben: 198

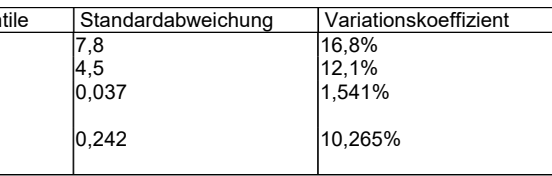

■ Festigkeit (umgerechnet) ■ Frischbetonrohdichte

Darstellung von Diagrammen<br>auf Ausdrucken Darstellung von Diagrammen auf Ausdrucken

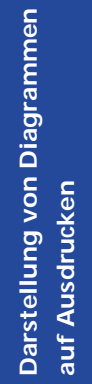

## **Beton und Computer**

# Baustoffprüflabor GmbH

 $\_$ Prüfstellenleiter

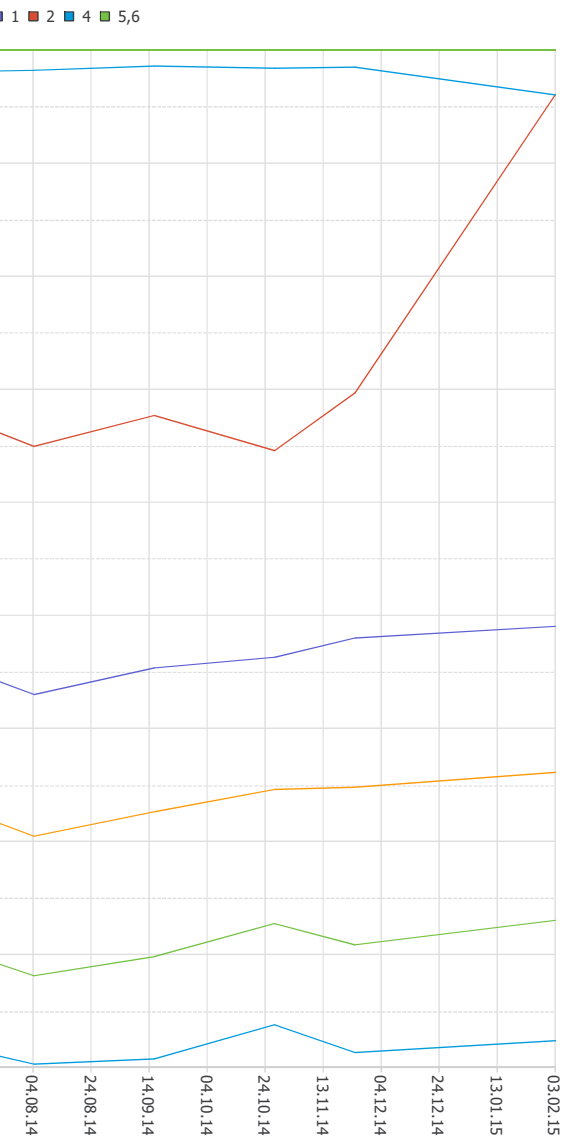

# Baustoffprüflabor GmbH

Sieblinie Datum: 15.11.2013 Sieblinie Nr.: 301/L10.3.natu4

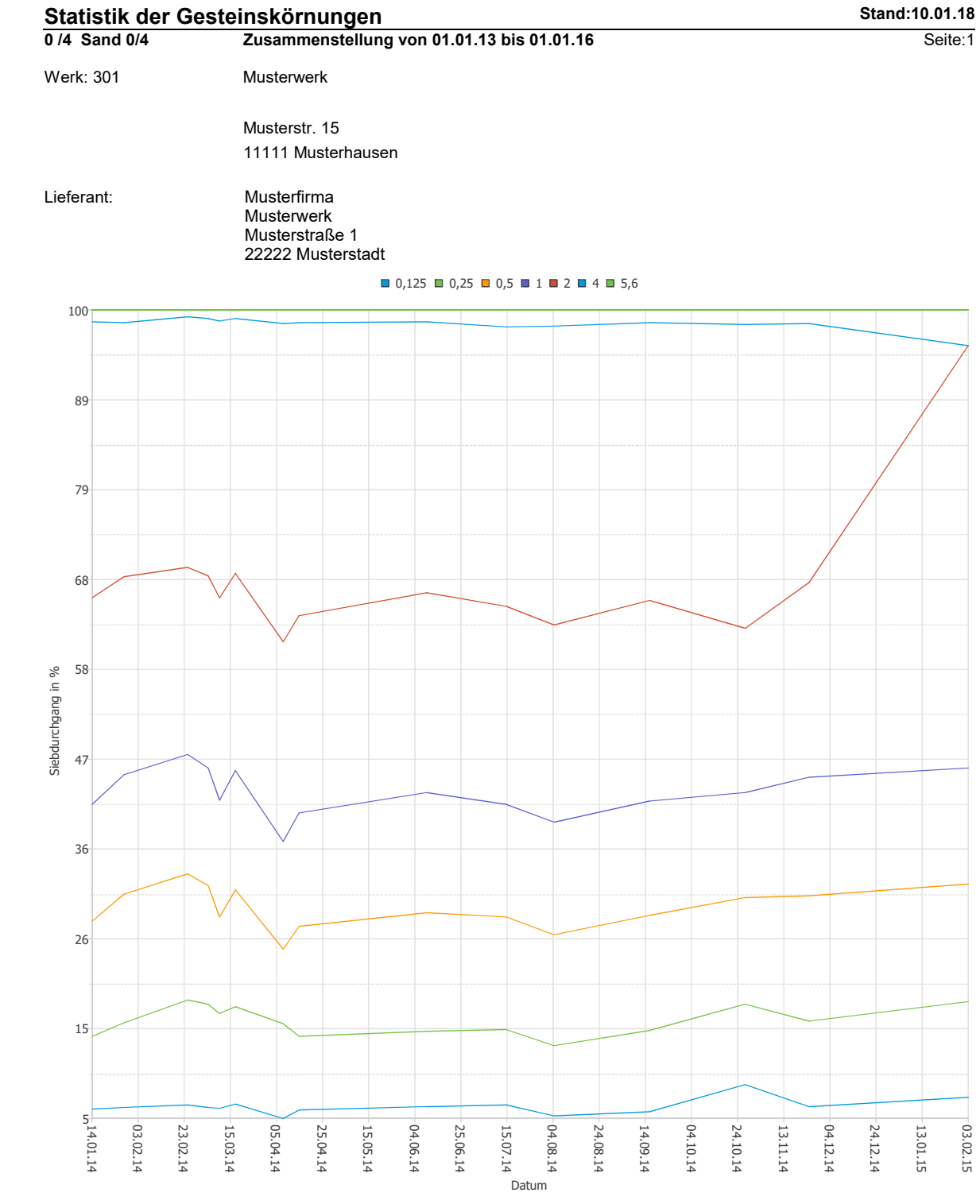

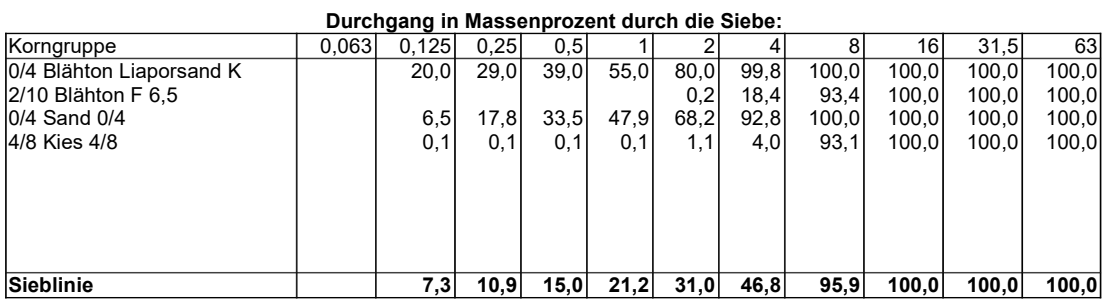

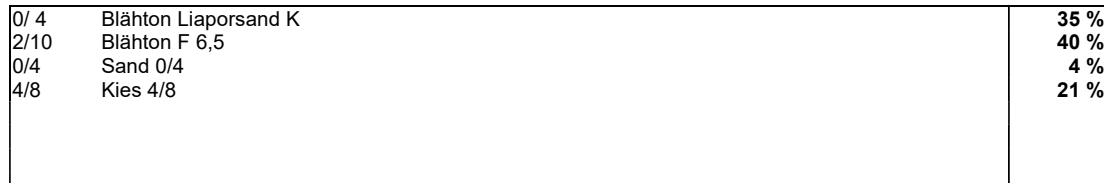

### Körnungsziffer 3,79 Sieblinienbereich: 3

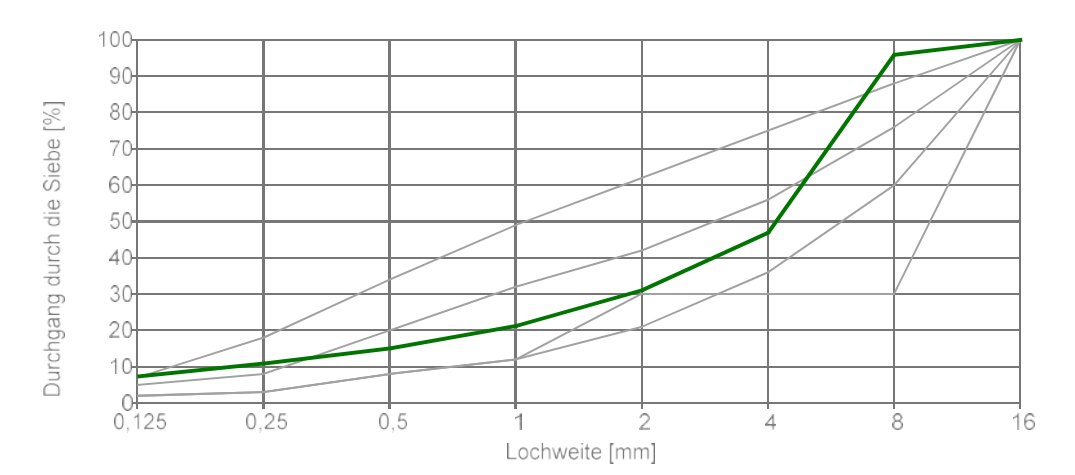

Abbildung 11: Ausdruck der Sieblinie

TEST\_A Musterwerk

#### Musterstr. 15

### 11111 Musterhausen

Abbildung 12: Ausdruck der Durchgänge der Fieberkurve von Gesteinsstatistik

**Beton und Computer** 

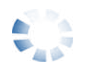

Auf unserer Internetseite www.betonundcomputer.de finden Sie ständig neue Hinweise auf Programmerweiterungen und die entsprechenden Updates.

FOR.UM IT-Service GmbH Waltersberg 2 97947 Grünsfeld

Fon 09346 9224-0 Fax 09346 9224-50

www.for-um-it-service.de info@for-um-it-service.de